# <span id="page-0-0"></span>**Instructions for connecting to the BYOD wireless network**

The **BYOD** (**B**ring **Y**our **O**wn **D**evice) wireless network is available to all schools who have been approved for BYOD access by the Superintendent of Schools and EECD, and for all students and teachers in grades 9-12. Access to this network is with a student (NBSS) or teacher (NBED) login account and password. BYOD access will permit approved students and staff to connect a personal device to the applicable **BYOD** wireless SSID.

## **Please click the applicable link below based on your school demographic and mobile device type.**

\_\_\_\_\_\_\_\_\_\_\_\_\_\_\_\_\_\_\_\_\_\_\_\_\_\_\_\_\_\_\_\_\_\_\_\_\_\_\_\_\_\_\_\_\_\_\_\_\_\_\_\_\_\_\_\_\_\_\_\_\_\_\_\_\_\_

[I have an Apple or Android mobile device and my school has students in grades 9-12.](#page-1-0)

[I have a Windows mobile device and my school has students in grades 9-12.](#page-3-0)

[I have an Apple or Android mobile device and my school has students in grades K-8 \(](#page-5-0)**no high school grades**).

I have a [Windows mobile device and my school has students in grades K-8 \(](#page-7-0)**no high school grades**).

### **Important Note :**

Please remember to keep your account and password confidential. **Never** share your account or password. If you think your account has been compromised, please open a Help Desk request for assistance.

# <span id="page-1-0"></span>**Instructions to create a BYOD wireless connection with an Apple or Android mobile device** (Schools with grades 9-12)

1. Locate the device **Settings** screen, select **Connections**, make sure your **Wi-Fi** connectivity is enabled, and then search for the **BYOD-AVAN** wireless network SSID and select this connection.

**Note:** The **PNB** wireless SSID will be broadcast but this wireless connection is reserved for School District or GNB employees using a NBED or GNB login account and a school or GNB device. Your applicable district wireless connection (**ASD-W, ASD-E, ASD-N** or **ASD-S)** will also be broadcasting, but this SSID is restricted to school or district owned mobile devices. You **do not** have access to any of these wireless SSID with your personal device.

2. On your first attempt to connect to **BYOD-AVAN** with an Apple or Android mobile device you will see a singleline request for a password shown below. This is where you enter the default network security key or password **nbcanada**

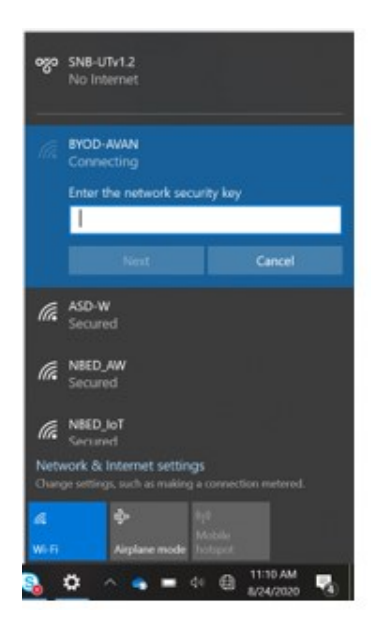

Once this wireless connection is successfully created on your device this step should not be required on subsequent connections to **BYOD-AVAN**.

3. Once you successfully create the **BYOD-AVAN** wireless connection you will be presented with the 2 line yellow login screen where you will enter the applicable Staff (**NBED**) or Student (**NBSS**) login account and password, as shown in the examples below.

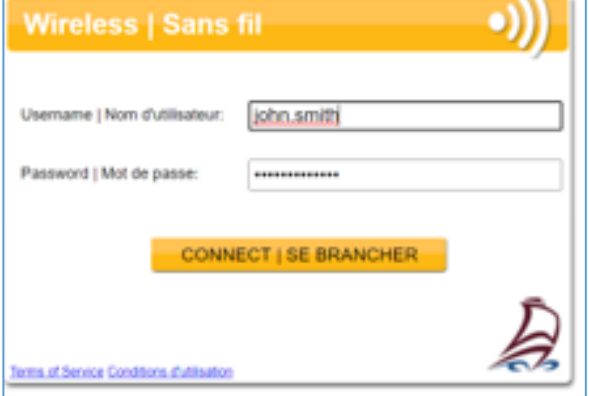

### **NBED Accounts (Staff) NBSS Accounts (Students)**

[John.smith@nbed.nb..ca](mailto:John.smith@nbed.nb..ca) katcar44787@nbss.nbed.nb.ca

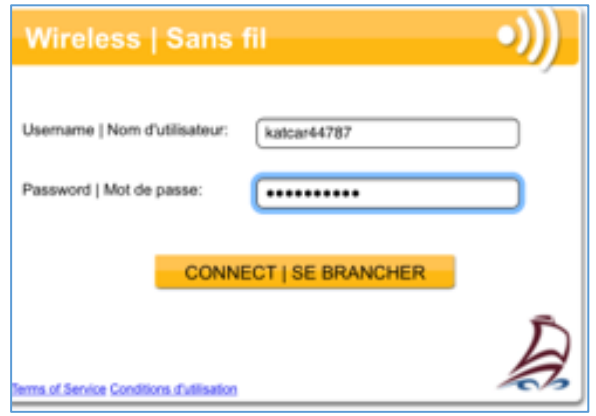

Please Note: Your account name for **BYOD-AVAN** is the first part of your Microsoft login (email) account, as shown for the staff and student account in the examples above.

You will need to enter the 2-line login credentials on each visit to your school, but if you keep your device powered up you should keep your device connected to the **BYOD-AVAN** wireless network for the entire day (12 hours). If you disconnect from the network by shutting down your device, or if you move outside a wireless coverage area, you may be prompted to login again.

# <span id="page-3-0"></span>**Instructions for connecting mobile devices running Microsoft Windows operating systems** (Schools with grades 9-12)

- 1. Close all open web browser windows and make sure Wi-Fi is enabled on your device. Microsoft Edge and Internet Explorer-11 are the "supported" web browsers in public schools, but Chrome and Firefox currently have no known issues with wireless connectivity.
- 2. Look for the networking icon in the bottom right corner of your Windows task bar and click on it to open the network connections window. If the icon does not appear use the Windows search bar and type "Wireless Networking" and look for the available wireless networks at your school location.

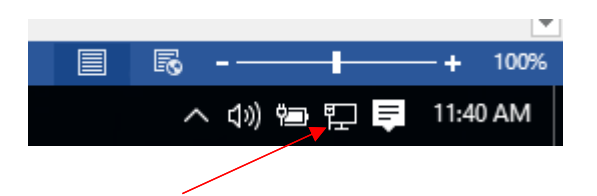

3. Look for the wireless SSID named **BYOD-AVAN** and select this connection. Be sure to check the box "Connect Automatically" and then click on "Connect".

**Note:** The **PNB** wireless SSID will be broadcasting but this wireless connection is reserved for School District or GNB employees using a NBED or GNB login account and a school or GNB device. Your applicable district wireless connection (**ASD-W, ASD-E, ASD-N** or **ASD-S)** will also be broadcasting, but this SSID is restricted to school or district owned mobile devices. You **do not** have access to any of these wireless SSID with your personal device.

4. On your first attempt to connect to **BYOD-AVAN** with a Windows device you will be presented with a network security login screen, as shown below. The security key required is currently **nbcanada** (changed from Education!)

**Note:** The step above is a one-time process to create the wireless connection **BYOD-AVAN** on your mobile device, and once its successfully created you should not be presented with this single line login screen again.

- 5. Once connected, you may see "Limited" or "Connected" beneath the **BYOD-AVAN** SSID. This means you have created the wireless connection on your device, but the network is waiting for you to enter your NBED (staff) od NBSS (student) login credentials.
- 6. Open a web browser on your device, and if you successfully created the SSID connection you should be presented with the 2 line yellow login window shown below, where you will enter your Staff (NBED) or Student (NBSS) login account and password.

## **NBED Accounts (Staff) NBSS Accounts (Students)**

[John.smith@nbed.nb..ca](mailto:John.smith@nbed.nb..ca) [katcar44787@nbss.nbed.nb.ca](mailto:katcar44787@nbss.nbed.nb.ca)

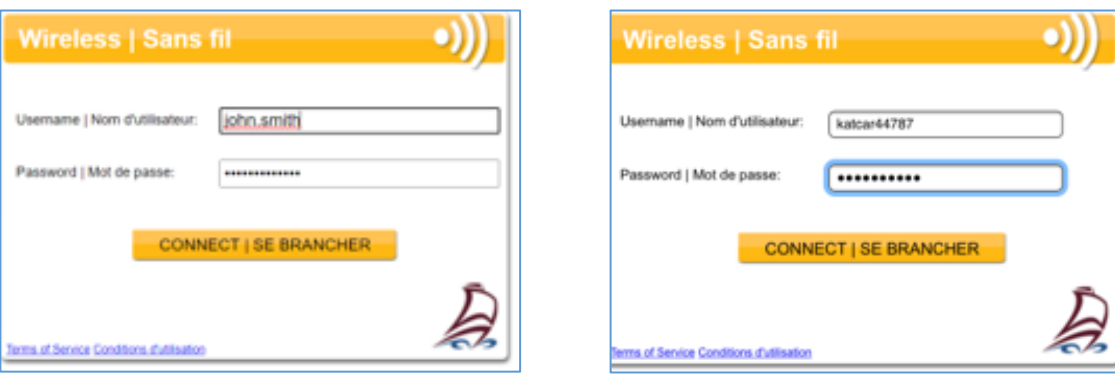

Please Note: Your account name for **BYOD-AVAN** is the first part of your Microsoft login (email) account, as shown for the staff and student account in the examples above.

You will need to complete the login process in the screen above on each visit to your school, but if you keep your device powered up you should keep your device connected to the **BYOD-AVAN** SSID for the entire day (12 hours). If you disconnect from the network by shutting down your device, or if you move outside a wireless coverage area, you may lose your wireless connection and be presented with the login screen.

# <span id="page-5-0"></span>**Instructions to create a BYOD wireless connection with an Apple or Android mobile device** (Schools with grades K-8 -no high school grades)

1. Locate the device **Settings** screen, select **Connections**, make sure your **Wi-Fi** connectivity is enabled, and then search for the **PNB-Internet** wireless network SSID and select this connection.

**Note:** The **PNB** wireless SSID will be broadcast but this wireless connection is reserved for School District or GNB employees using a NBED or GNB login account and a school or GNB device. Your applicable district wireless connection (**ASD-W, ASD-E, ASD-N** or **ASD-S)** will also be broadcasting, but this SSID is restricted to school or district owned mobile devices. You **do not** have access to any of these wireless SSID with your personal device.

2. On your first attempt to connect to **PNB-Internet** with an Apple or Android mobile device you will see a singleline request for a password shown below. This is where you enter the default network security key or password **nbcanada**

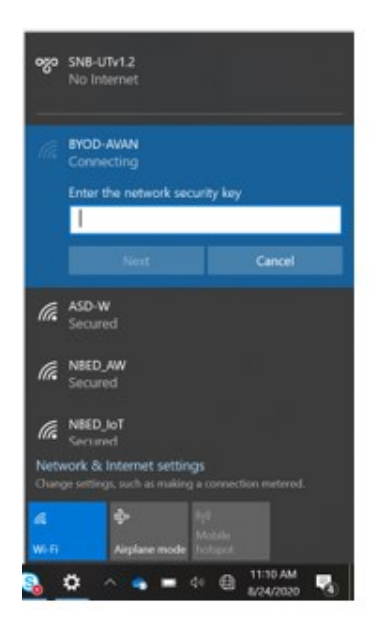

Once this wireless connection is successfully created on your device this step should not be required on subsequent connections to **PNB-Internet**.

3. Once you successfully create the **PNB-Internet** wireless connection you will be presented with the 2 line yellow login screen where you will enter the applicable Staff (**NBED**) or Student (**NBSS**) login account and password, as shown in the examples below.

 $\mathbf{u}$ 

쁘

### **NBED Accounts (Staff) NBSS Accounts (Students)**

[John.smith@nbed.nb..ca](mailto:John.smith@nbed.nb..ca) katcar44787@nbss.nbed.nb.ca

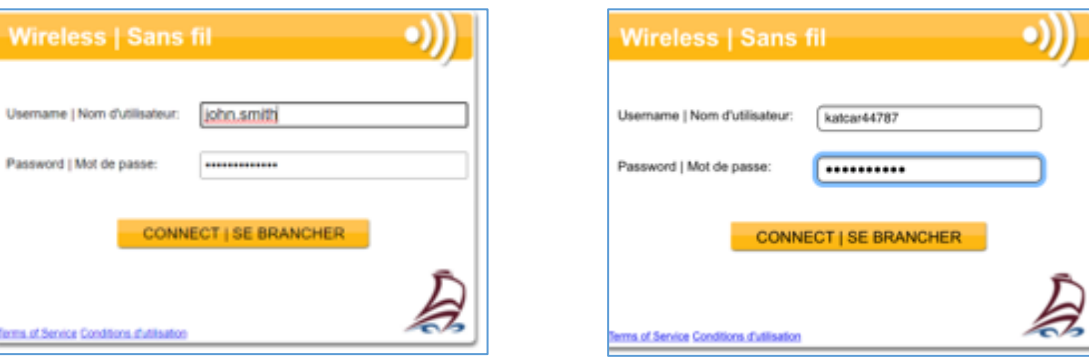

Please Note: Your account name for **PNB-Internet** is the first part of your Microsoft login (email) account, as shown for the staff and student account in the examples above.

You will need to enter the 2-line login credentials on each visit to your school, but if you keep your device powered up you should keep your device connected to the **PNB-Internet** wireless network for the entire day (12 hours). If you disconnect from the network by shutting down your device, or if you move outside a wireless coverage area, you may be prompted to login again.

# <span id="page-7-0"></span>**Instructions for connecting mobile devices running Microsoft Windows operating systems** (Schools with grades K-8 – no high school grades)

- 1. Close all open web browser windows and make sure Wi-Fi is enabled on your device. Microsoft Edge and Internet Explorer-11 are the "supported" web browsers in public schools, but Chrome and Firefox currently have no known issues with wireless connectivity.
- 2. Look for the networking icon in the bottom right corner of your Windows task bar and click on it to open the network connections window. If the icon does not appear use the Windows search bar and type "Wireless Networking" and look for the available wireless networks at your school location.

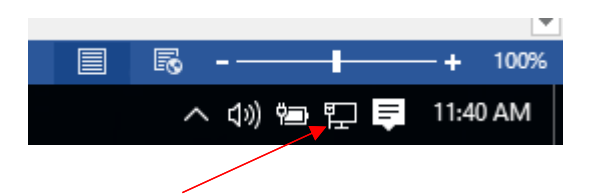

3. Look for the wireless SSID named **PNB-Internet** and select this connection. Be sure to check the box "Connect Automatically" and then click on "Connect".

**Note:** The **PNB** wireless SSID will be broadcasting but this wireless connection is reserved for School District or GNB employees using a NBED or GNB login account and a school or GNB device. Your applicable district wireless connection (**ASD-W, ASD-E, ASD-N** or **ASD-S)** will also be broadcasting, but this SSID is restricted to school or district owned mobile devices. You **do not** have access to any of these wireless SSID with your personal device.

4. On your first attempt to connect to **PNB-Internet** with a Windows device you will be presented with a network security login screen, as shown below. The security key required is currently **nbcanada** (changed from Education!)

**Note:** The step above is a one-time process to create the wireless connection **PNB-Internet** on your mobile device, and once its successfully created you should not be presented with this single line login screen again.

- 5. Once connected, you may see "Limited" or "Connected" beneath the **PNB-Internet** SSID. This means you have created the wireless connection on your device, but the network is waiting for you to enter your NBED (staff) od NBSS (student) login credentials.
- 6. Open a web browser on your device, and if you successfully created the SSID connection you should be presented with the 2 line yellow login window shown below, where you will enter your Staff (NBED) or Student (NBSS) login account and password.

## **NBED Accounts (Staff) NBSS Accounts (Students)**

[John.smith@nbed.nb..ca](mailto:John.smith@nbed.nb..ca) [katcar44787@nbss.nbed.nb.ca](mailto:katcar44787@nbss.nbed.nb.ca)

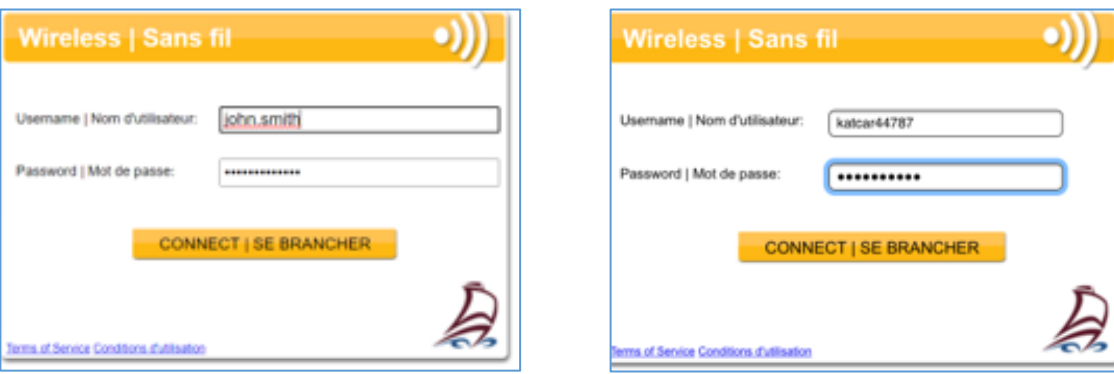

Please Note: Your account name for **PNB-Internet** is the first part of your Microsoft login (email) account, as shown for the staff and student account in the examples above.

You will need to complete the login process in the screen above on each visit to your school, but if you keep your device powered up you should keep your device connected to the **PNB-Internet** SSID for the entire day (12 hours). If you disconnect from the network by shutting down your device, or if you move outside a wireless coverage area, you may lose your wireless connection and be presented with the login screen.